## **Order Summary:**

To view orders you can find them on your Receive tab or you can use the Order Summary option. The Order Summary option may be faster when looking for something specific.

Select the black lines above Menu:

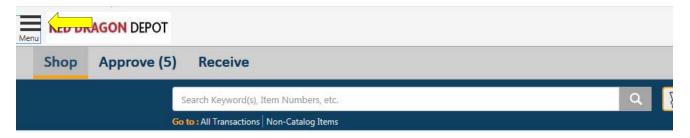

## Select Order Summary:

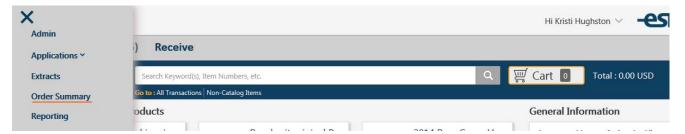

## This page will appear:

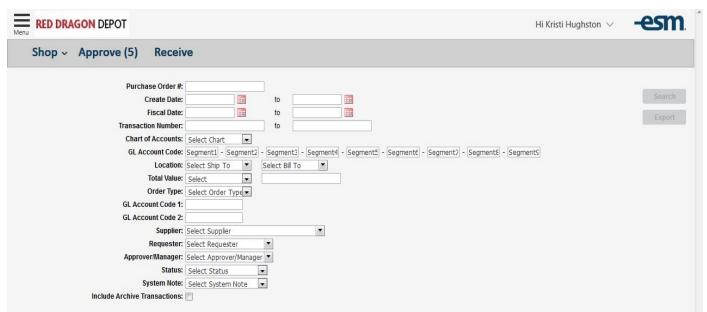

The information can be exported as an excel spreadsheet. When this option is chosen the report is automatically emailed to you.

You can search by any of these fields to find specific information. You can search by Requestor by typing your name in the field. This function will show all orders of your orders. This can be seen below.

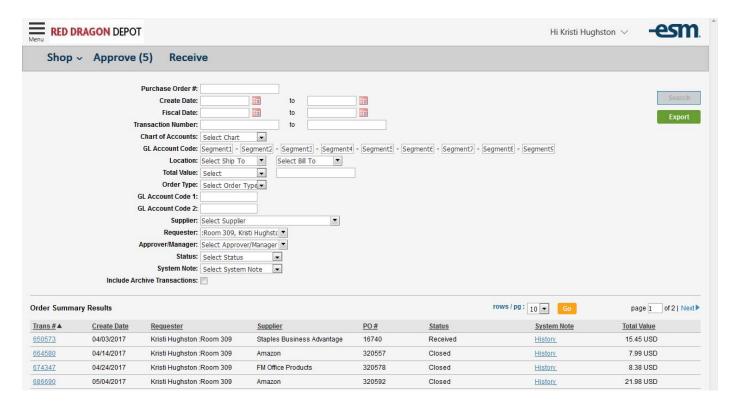

By selecting the transaction number link on the left, the order will open in a new window:

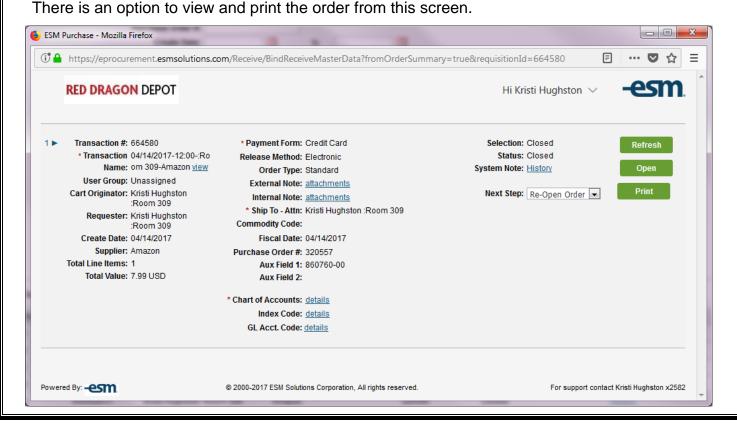